# **Mango-RS5 소프트웨어 개발환경 구축 매뉴얼**

**<http://www.mangoboard.com/> http://cafe.naver.com/embeddedcrazyboys Crazy Embedded Laboratory**

# **Document History**

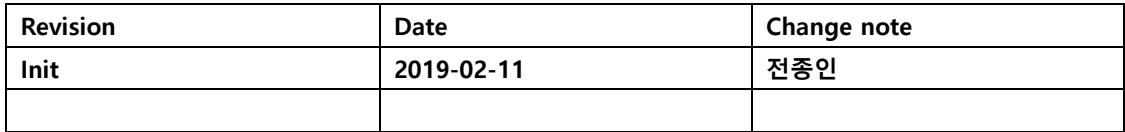

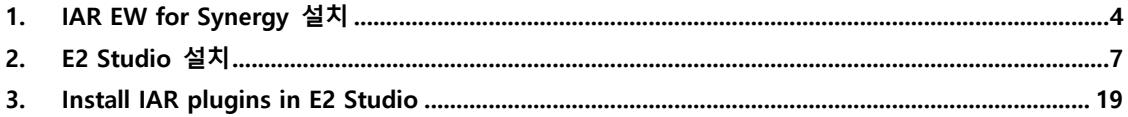

## <span id="page-3-0"></span>**1. IAR EW for Synergy 설치**

Mango-RS5 소스를 컴파일하고, 이미지를 다운로드 하기 위해서 필요한 Tool이다. <https://www.renesas.com/kr/en/products/synergy/software.html> 링크에 아래 그림과 같이 필요한 Software가 잘 나와 있다.

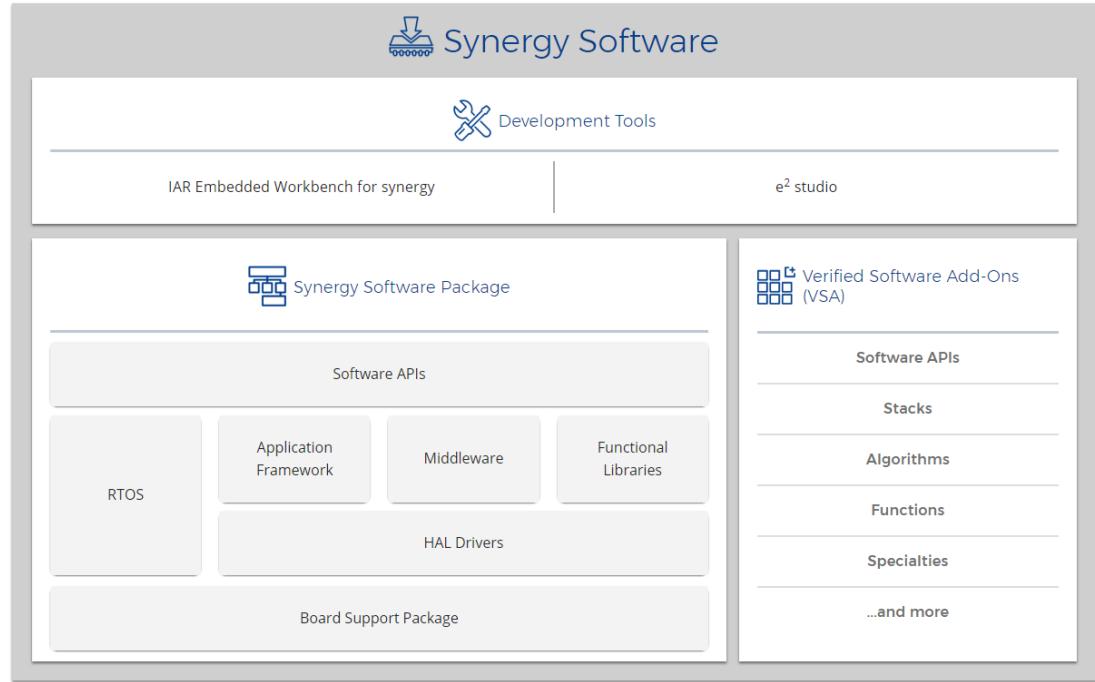

[https://synergygallery.renesas.com/media/products/2/304/en-US/r11an0272eu0103-synergy-e2studio](https://synergygallery.renesas.com/media/products/2/304/en-US/r11an0272eu0103-synergy-e2studio-compiler-install.pdf)[compiler-install.pdf](https://synergygallery.renesas.com/media/products/2/304/en-US/r11an0272eu0103-synergy-e2studio-compiler-install.pdf)

참조해서 설치를 한다.

아래 내용대로 따라하면 된다.

Install IAR Embedded Workbench® for Renesas Synergy™ (IAR EW for Synergy)

1) Go to the Development Tools page in the website:

<https://www.renesas.com/en-us/products/synergy/software/tools.html>

2) Click the Explore IAR EW for Synergy link to open the IAR Embedded Workbench for Renesas Synergy page.

3) Scroll down to click the Download button to download the current public release of IAR Installer.

4) Accept the SSP Tool License agreement.

5) Click the Acquire License button and enter your email address if requested.

6) Double-click the downloaded file to install the IAR tool chain.

7) Continue the install using the default option provided until the installation is complete.

#### 위의 내용을 좀 더 상세하게 따라한 내용은 아래와 같다.

<https://www.renesas.com/us/en/products/synergy/software/tools/iar-ew-for-synergy.html> **DOWNLOAD** 

**VERSION 8.23.1 CURRENT PUBLIC RELEASE** Release Date: 2018-07-19 MCUs Supported: S7G2, S3A7, S124, S3A3, S128, S5D9, S5D5, S5D3, S3A6, S3A1, S1JA MD5: e6a9c6c48f0e59b5f63905e51137ef84

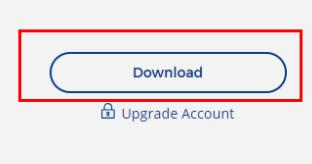

Download 선택해서 다운로드 한다. 다운로드 시 로그인 해야 한다. 설치파일을 다운로드 한다. EWSYN-CD-8231-17488.zip 압축을 푼다. EWSYN-CD-8231-17488.exe 파일을 Double-Click하여 실행한다.

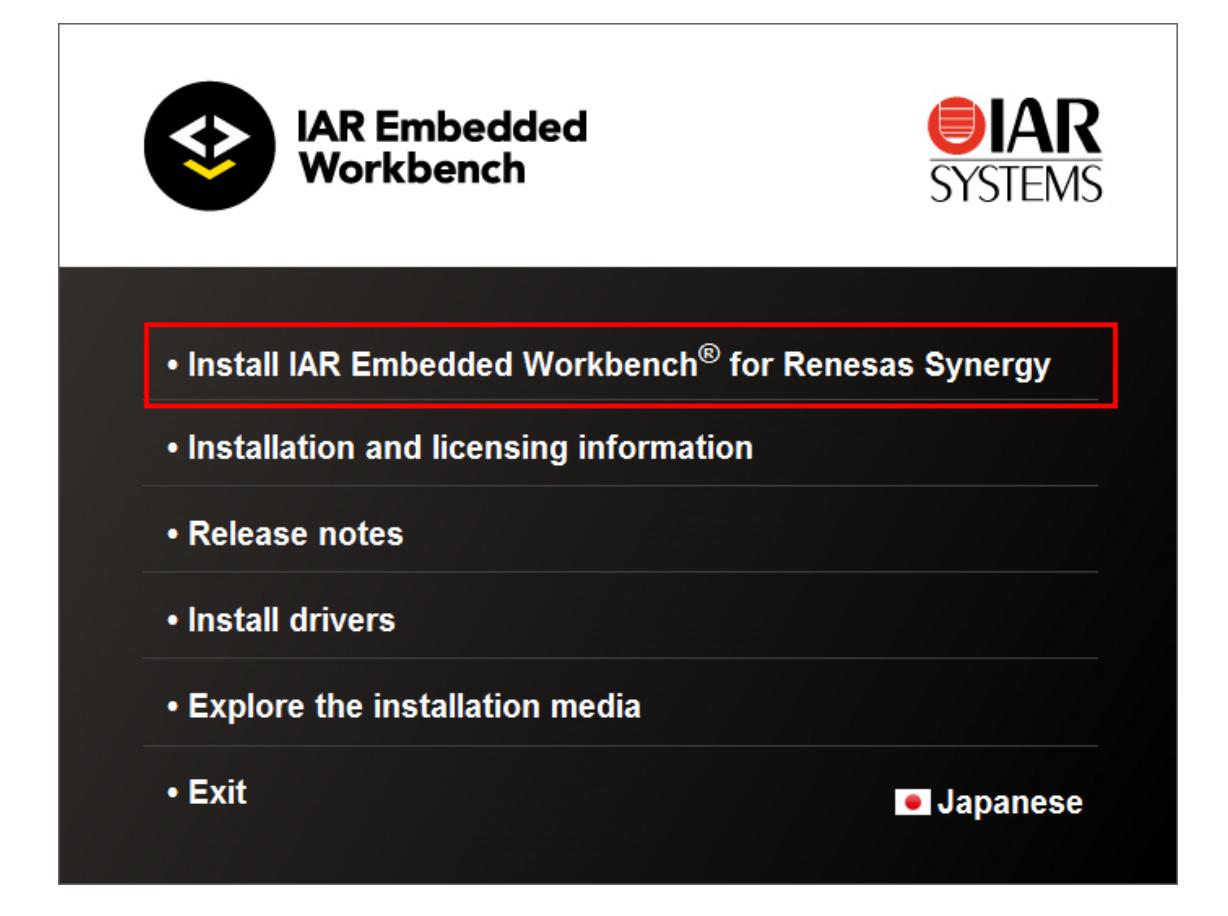

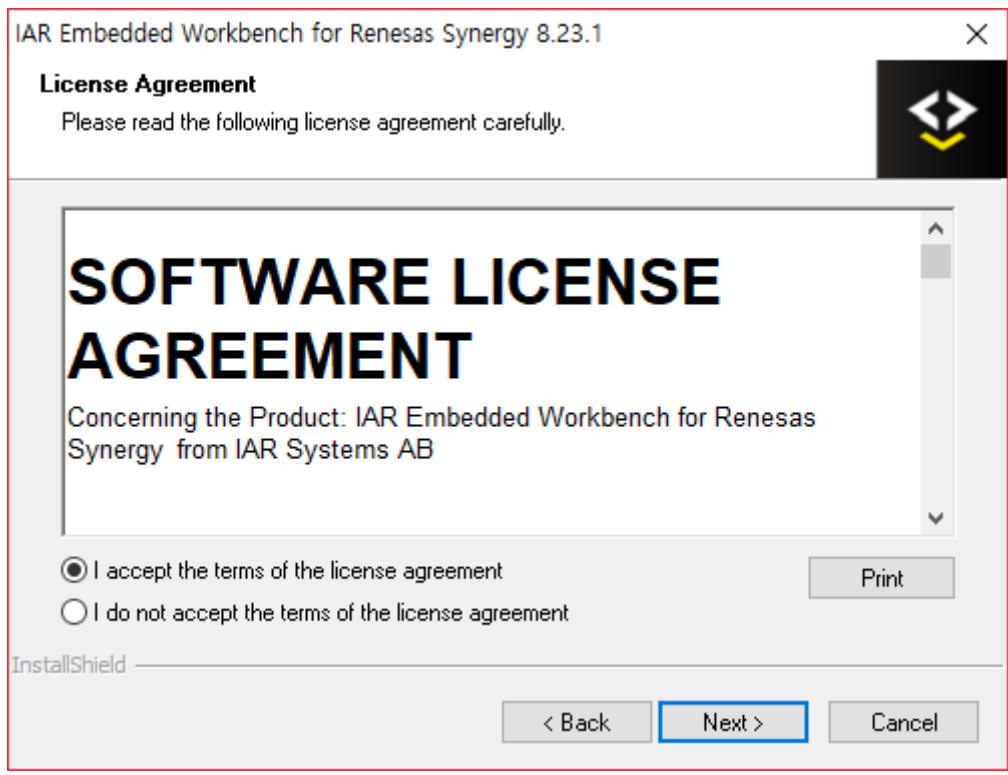

원하는 디렉토리에 설치한다.

C:\Program Files (x86)\IAR Systems\Embedded Workbench for Synergy 8.23.1 선택

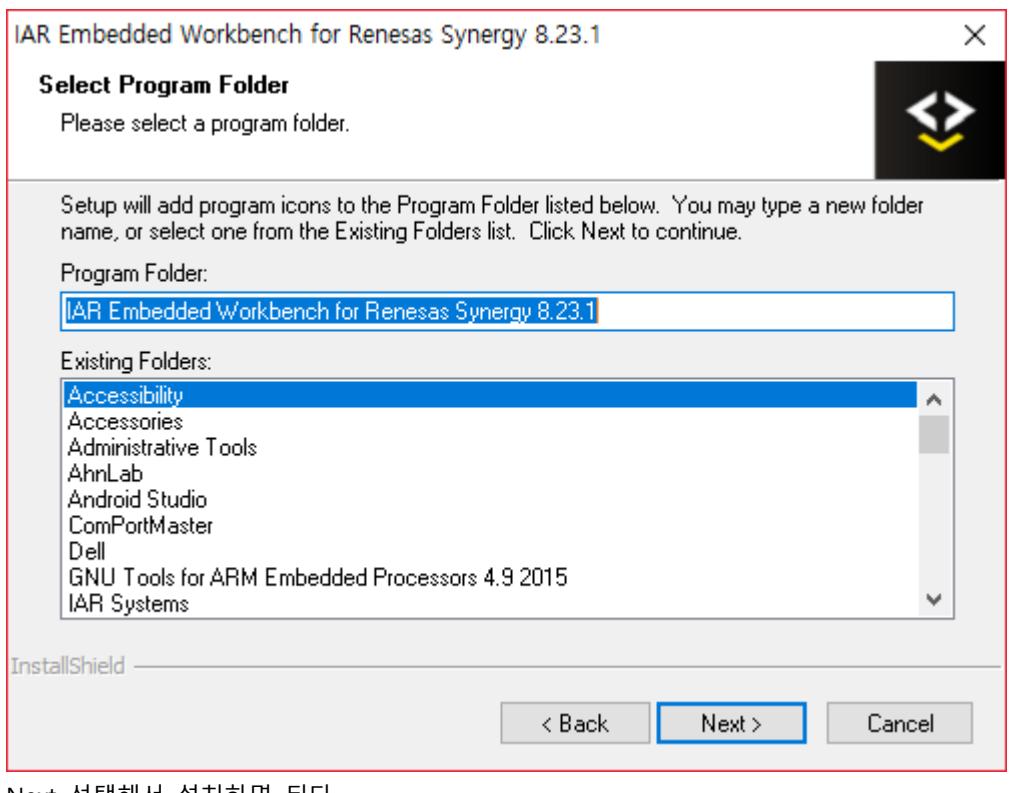

Next 선택해서 설치하면 된다.

### <span id="page-6-0"></span>**2. E2 Studio 설치**

Mango-RS5 소스를 컴파일 하기위해서 e2 studio를 설치해야 한다. 아래 링크에서 다운로드 받아서 설치하면 된다. PC 권장사양은 아래와 같다.

Windows 7 with Intel i5 or i7, or AMD A10-7850K or FX Memory: 8 GB DDR3 or DDR4 DRAM (16 GB DDR4/2400 MHz RAM is preferred)

[https://www.renesas.com/kr/en/search/keyword](https://www.renesas.com/kr/en/search/keyword-search.html#q=setup_e2_studio&genre=tooldownload&rows=20)[search.html#q=setup\\_e2\\_studio&genre=tooldownload&rows=20](https://www.renesas.com/kr/en/search/keyword-search.html#q=setup_e2_studio&genre=tooldownload&rows=20) 링크에 들어가서 e² studio V7.3.0 installer (Offline installer)을 선택한다.

#### **Download**

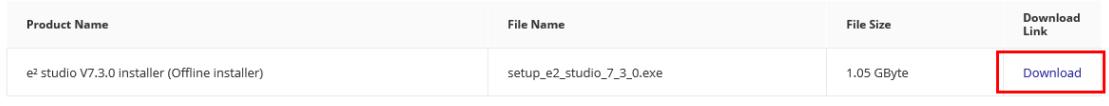

"Download" 선택하면, 로그인 화면이 나온다. 계정이 있으면, 로그인 후 다운로드 받으면 된다. 계정이 없으면, 생성 후 다운로드 받으면 된다.

### 다운로드 setup\_e2\_studio\_7\_3\_0.exe 파일을 실행 한다.

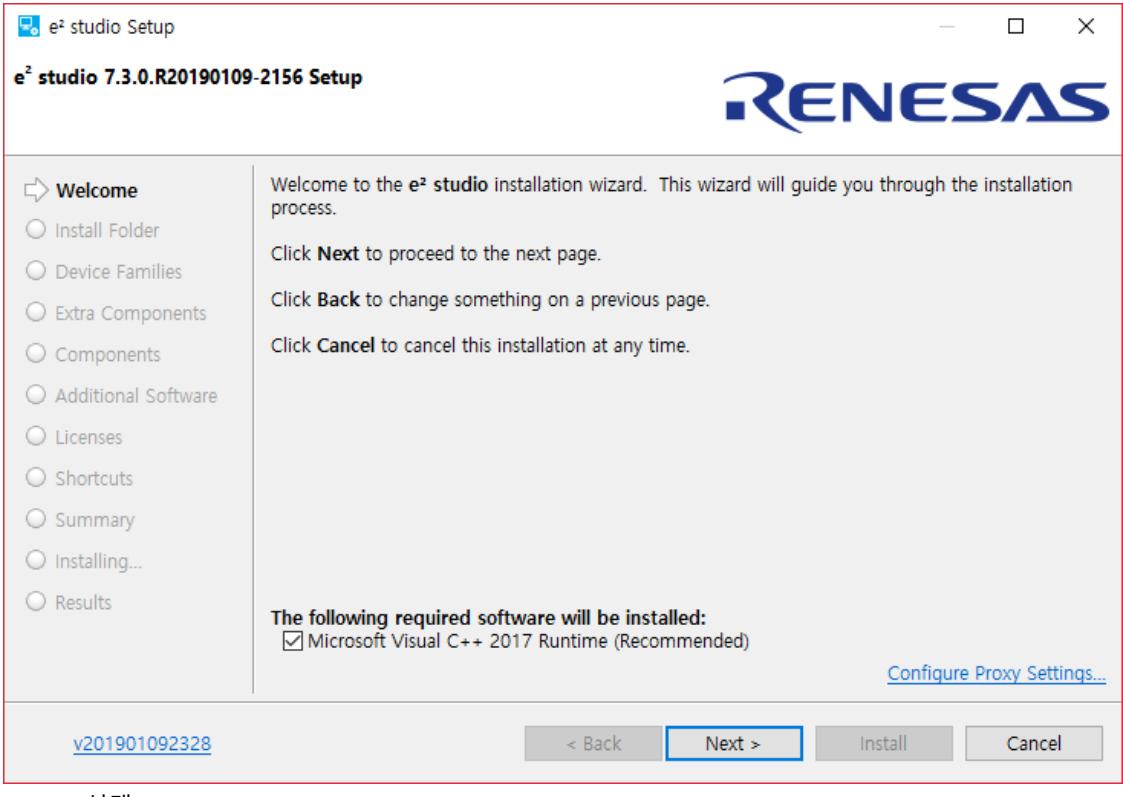

"Next" 선택

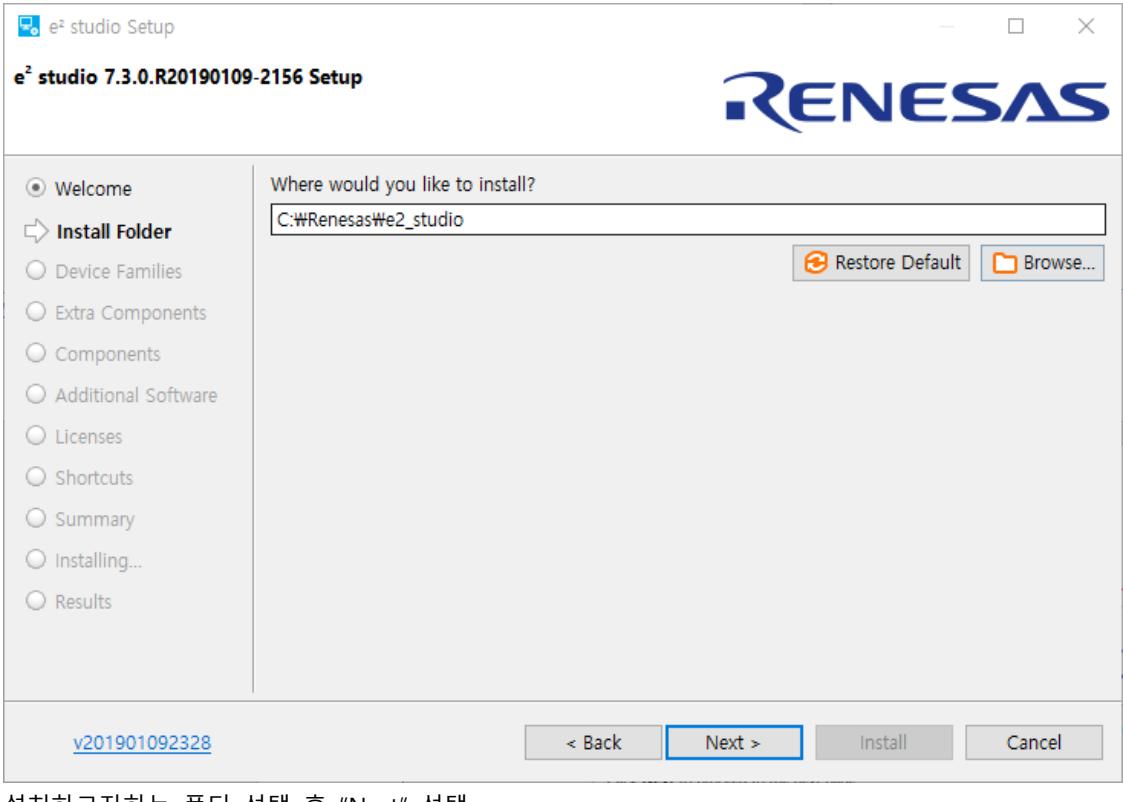

설치하고자하는 폴더 선택 후 "Next" 선택

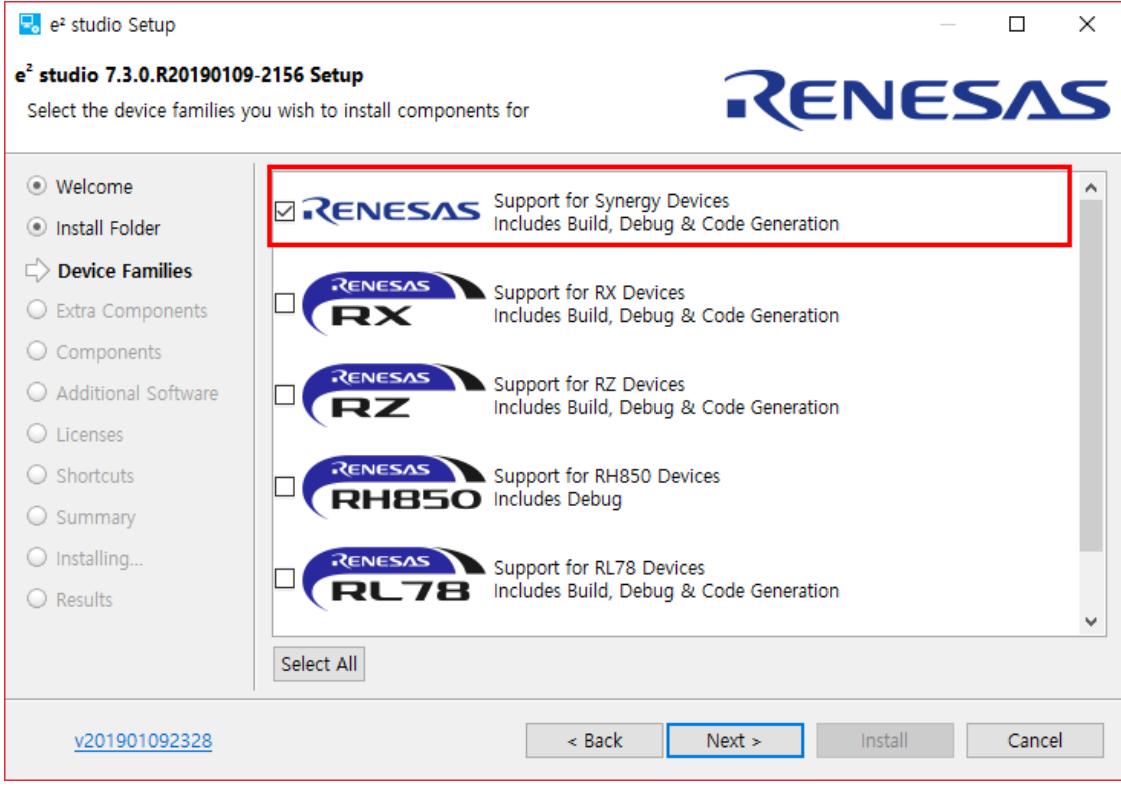

"Support for Synergy Devices Includes Build, Debug & Code Generation" 선택

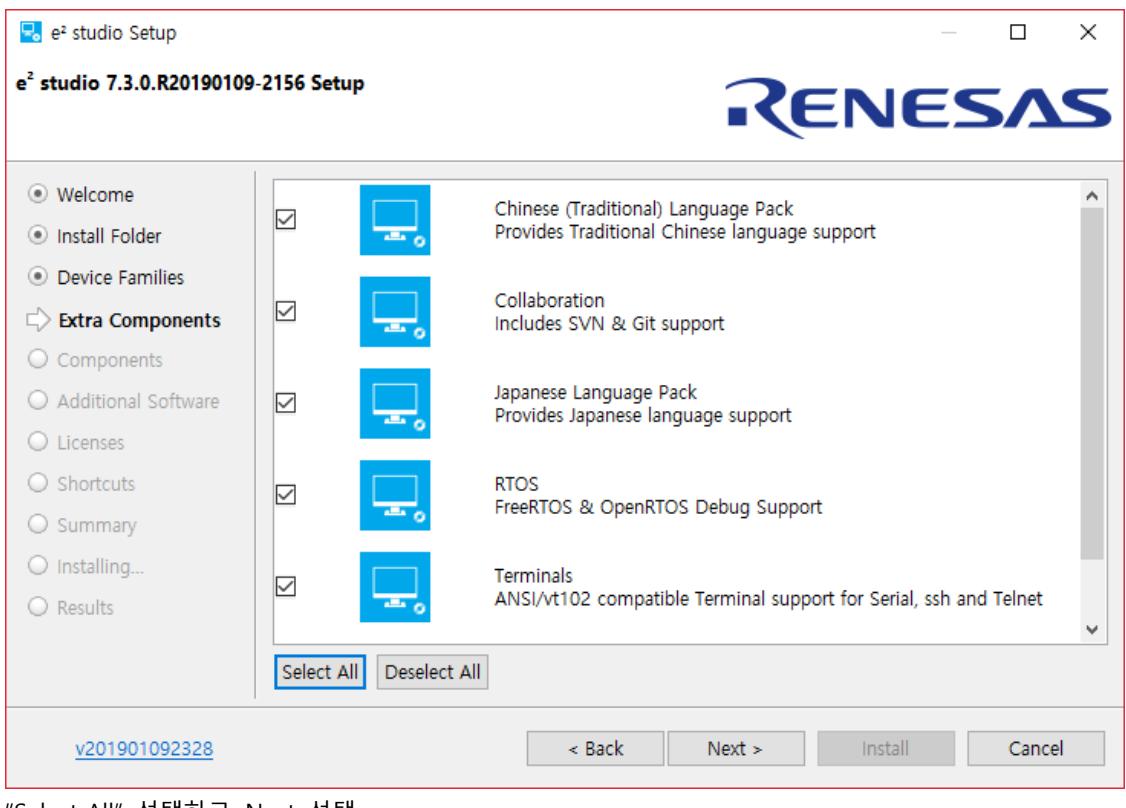

"Select All" 선택하고, Next 선택

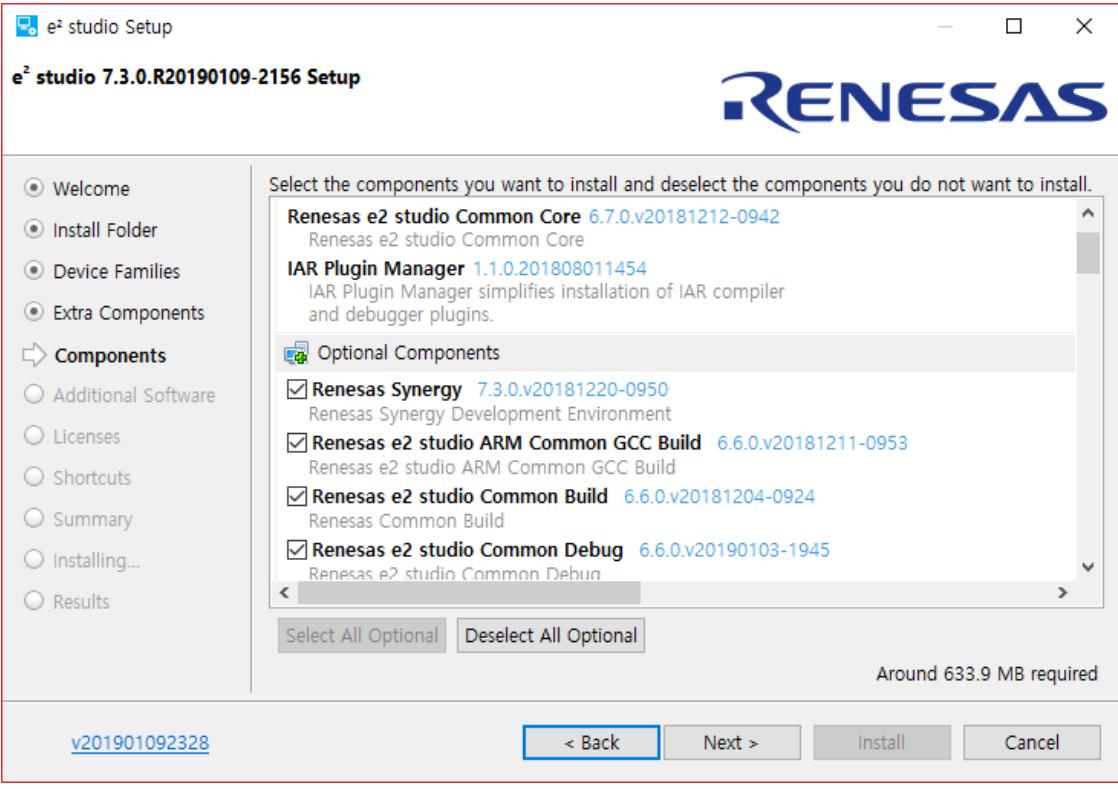

"Next" 선택

 $\frac{1}{2}$  e<sup>2</sup> studio Setup

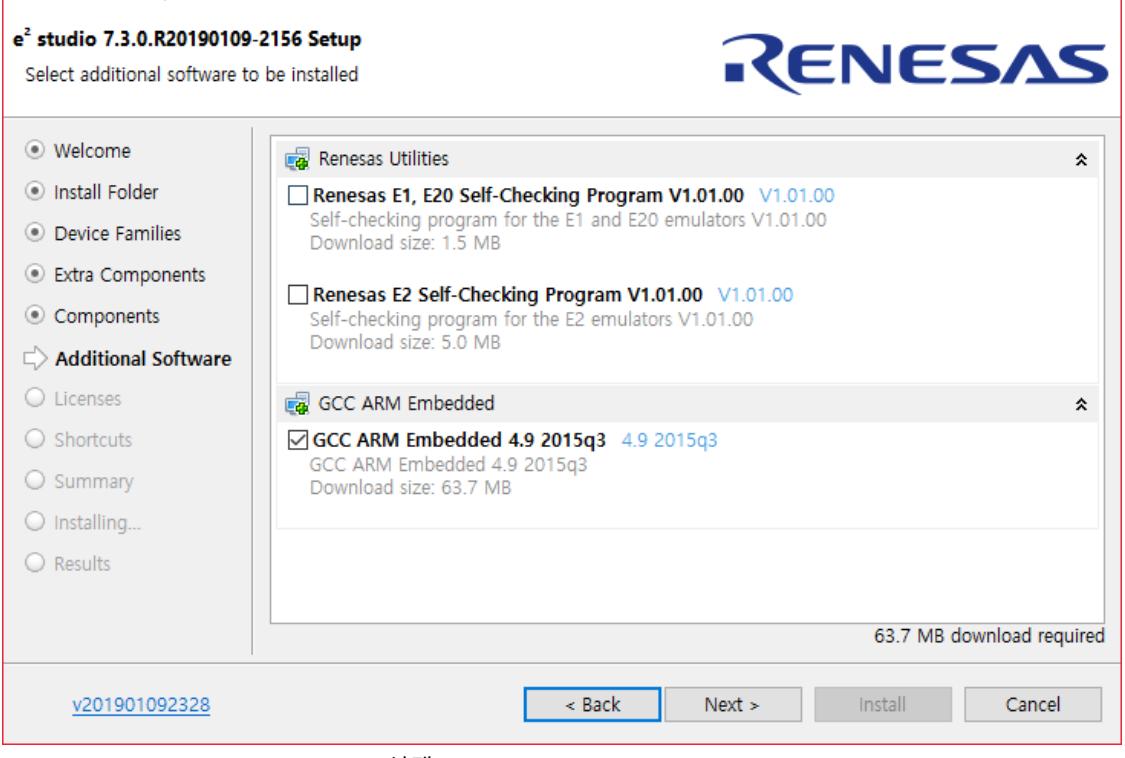

 $\times$ 

 $\Box$  .

<sup>&</sup>quot;GCC ARM Embedded 4.8 2015q3 선택

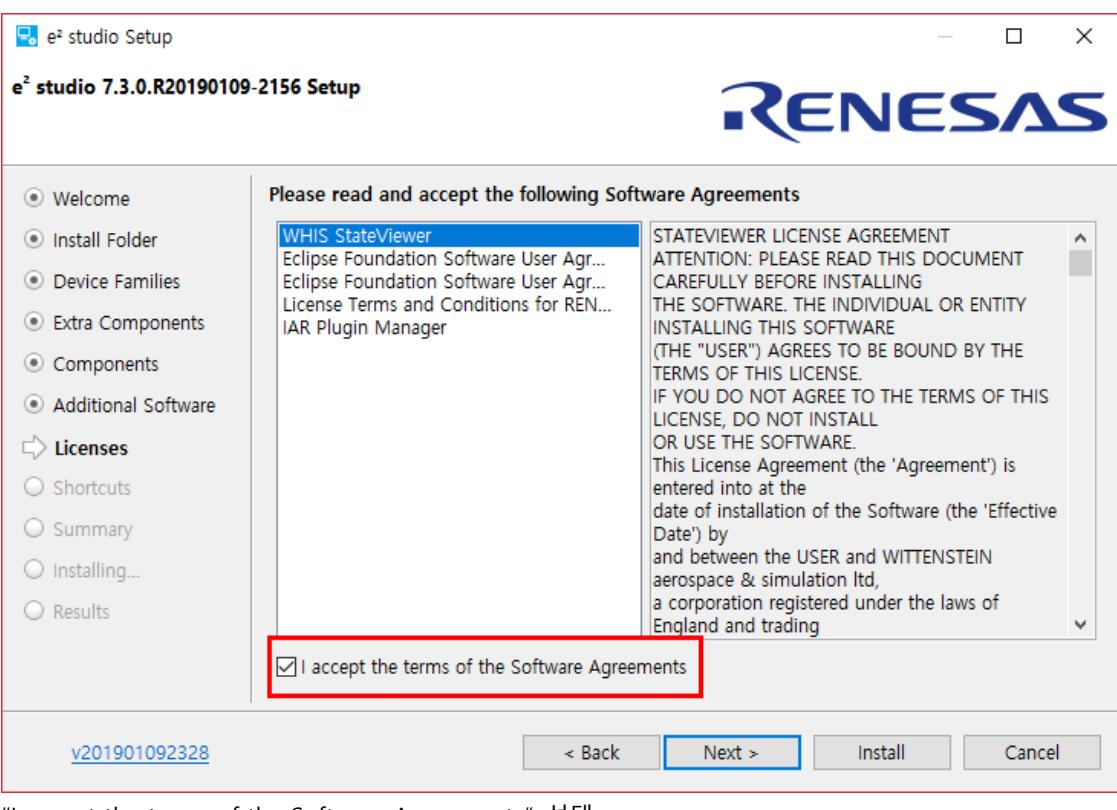

"I accept the terms of the Software Agreements" 선택

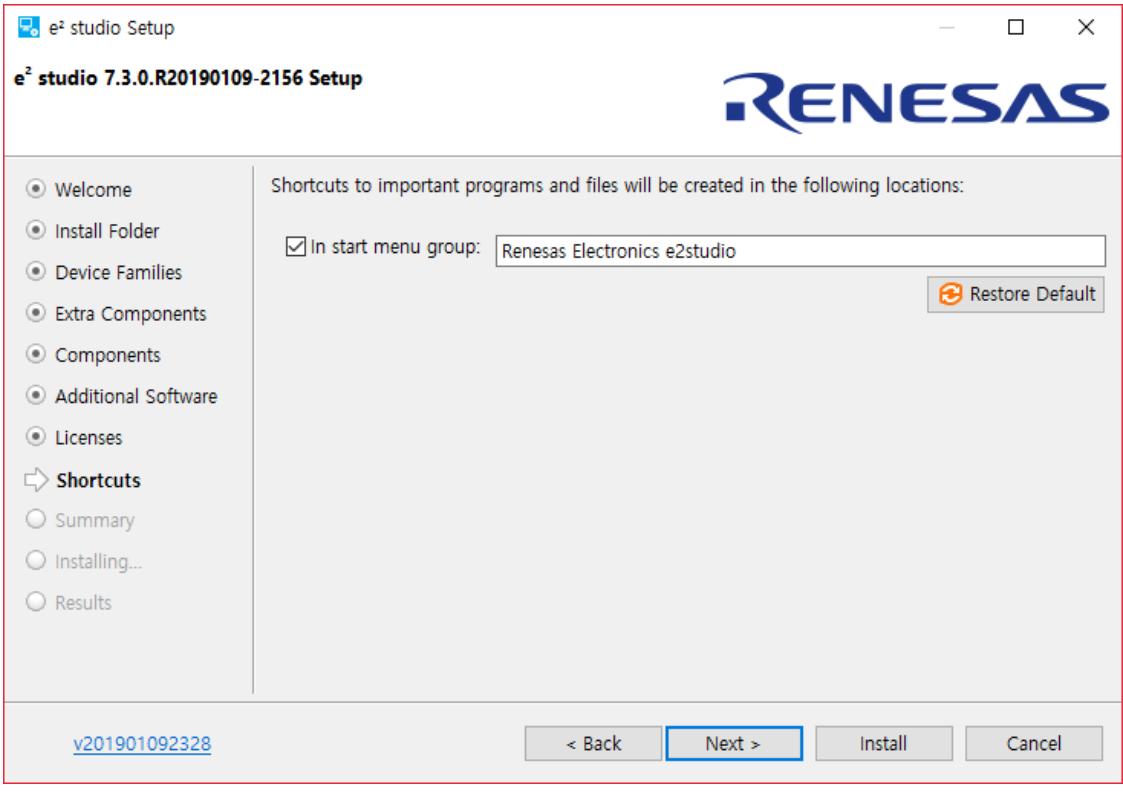

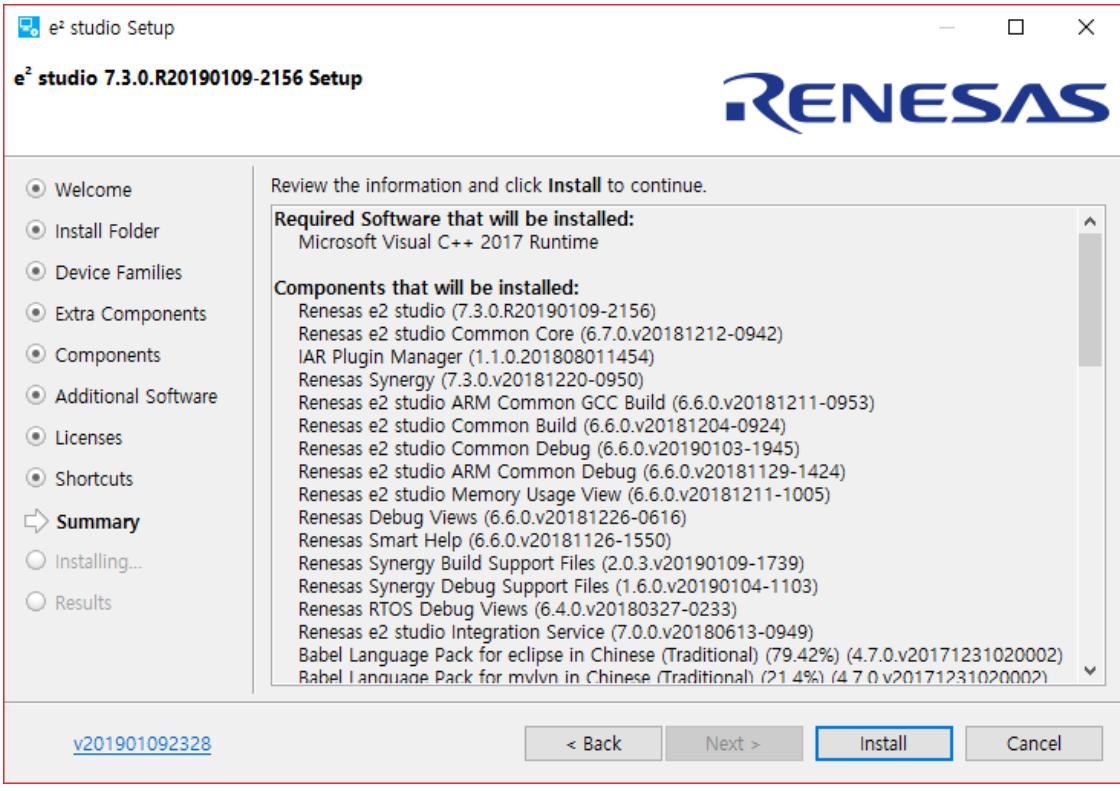

### "Install" 선택

중간에 GNU Tools for ARM Embedded Processors 4.9 2015 설치를 시작합니다."

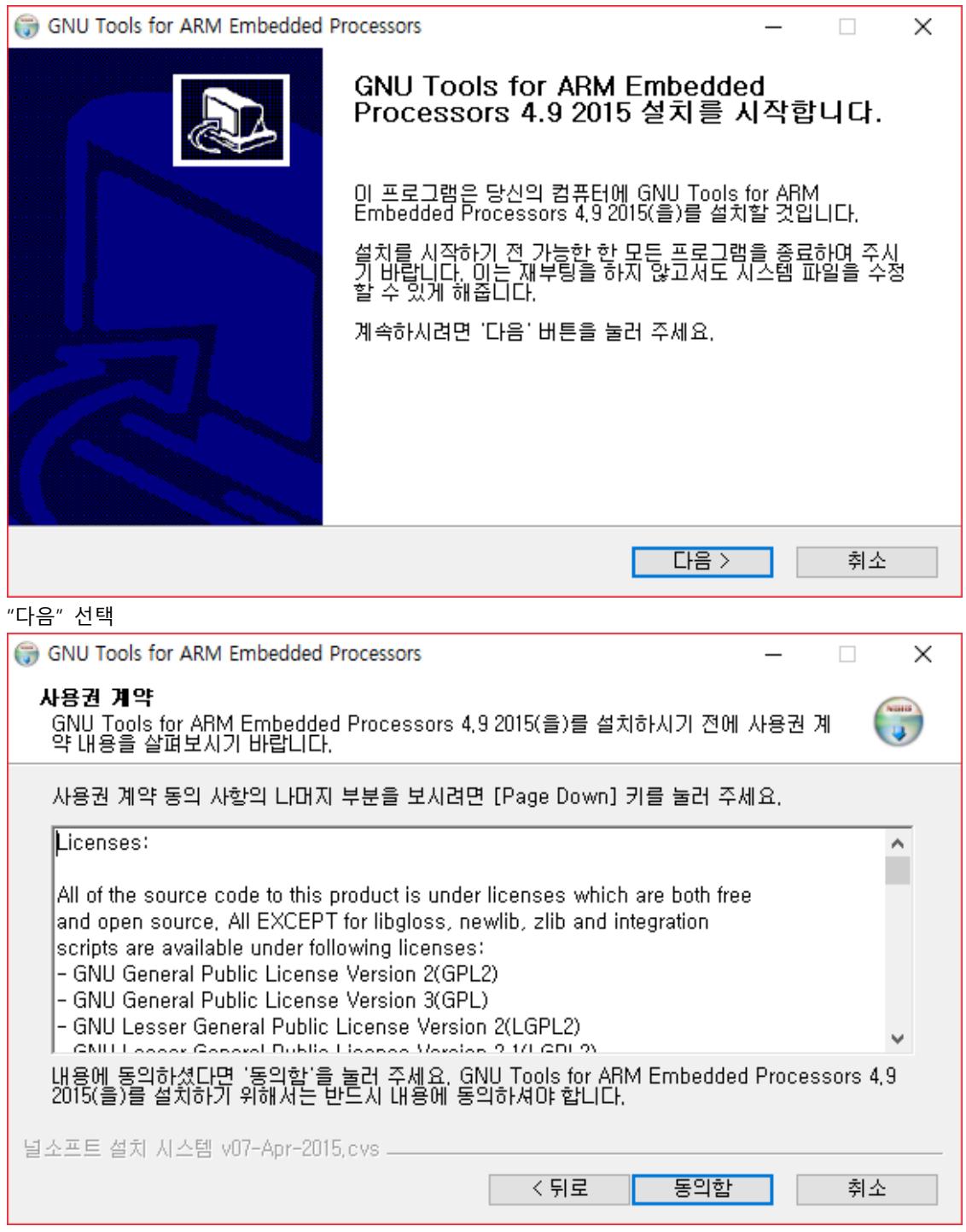

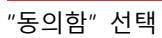

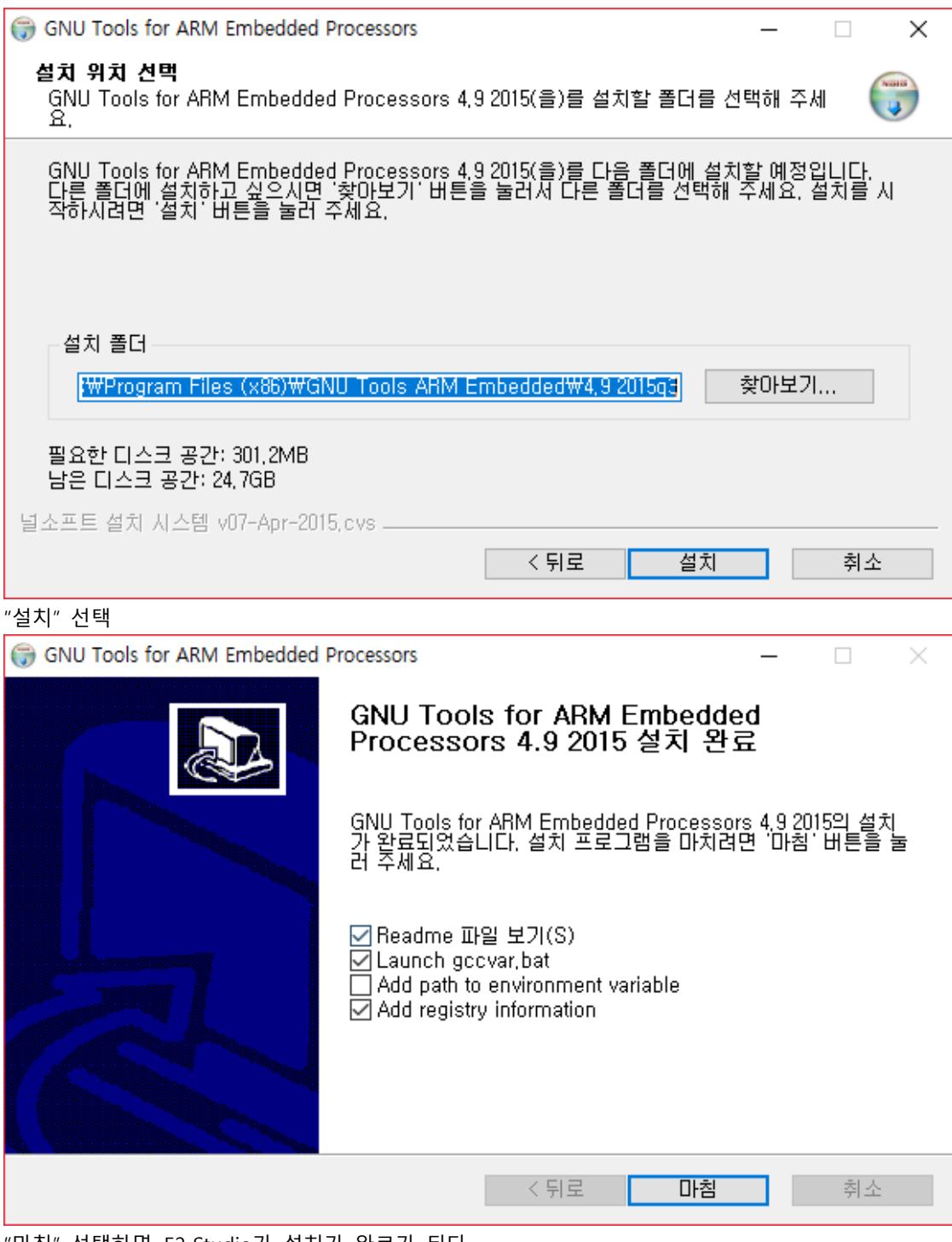

"마침" 선택하면, E2 Studio가 설치가 완료가 된다.

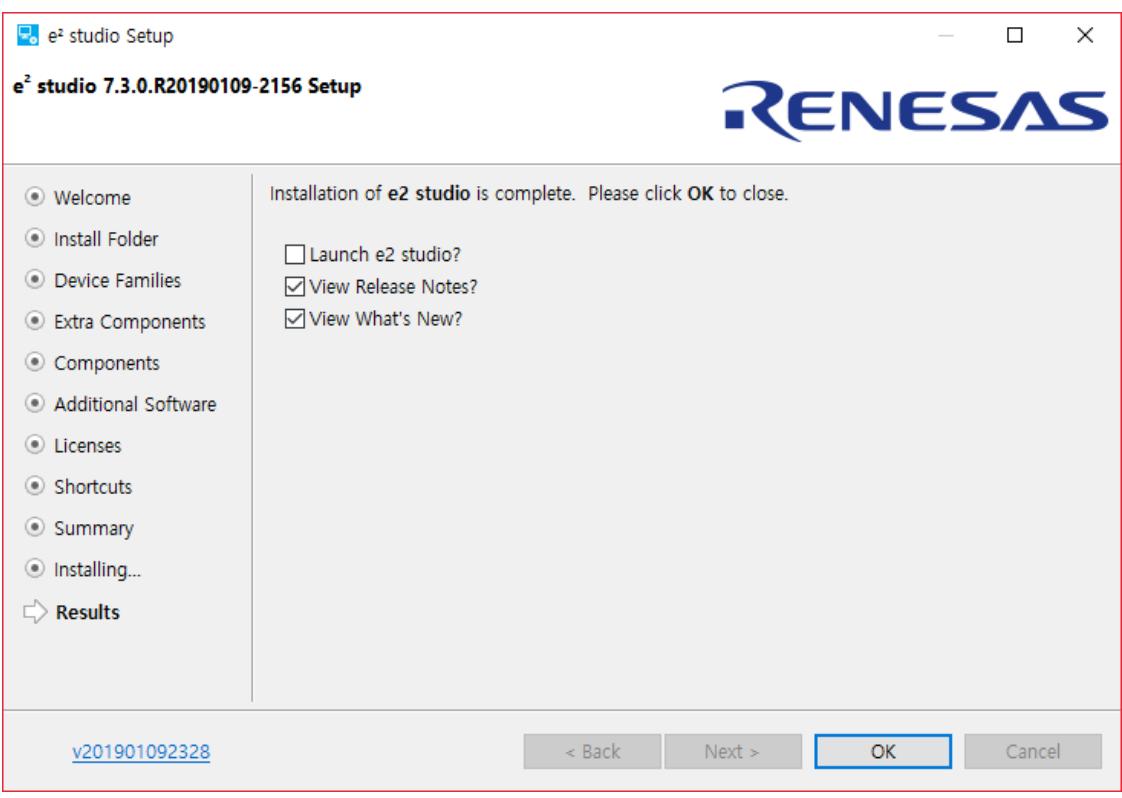

# <span id="page-18-0"></span>3. Install IAR plugins in E2 Studio

#### E2 Studio 실행한다. e<sup>2</sup> workspace - http://tool-support.renesas.com/autoupdate/support/smartbrowser/en-us/ToolNews/e2s/index.html - e<sup>2</sup> studio  $\Box$  .  $\times$ File Edit Source Refactor Navigate Search Project Renesas Views Run Window Help  $A \overset{\sim}{=} \overset{\sim}{=} \overset{\sim}{\sigma}$ **O** Welcome  $\boxtimes$ a Welcome G 暈 **3** Help Contents RENESAS Welcome to e<sup>2</sup> studio 89 Search  $\left( \blacktriangleright \right)$ Show Contextual Help Ctrl+Shift+L Show Active Keybindings... Tips and Tricks... Report Bug or Enhancement... Cheat Sheets... Create a new C/C++ project Create a new e<sup>2</sup> studio C/C++ project Synergy Helpdesk Synergy License... R RenesasRulz Community Forum Import existing projects ÷. Add Renesas Toolchains Import existing e<sup>2</sup> studio projects from the filesystem Perform Setup Tasks... or archive Check for Updates **Collection** Install New Software... Review IDE configuration settings Renesas e2 studio feedback Review the IDE's most fiercely contested preferences IAR Embedded Workbench plugin manager... 扇  $e^2$  About  $e^2$  studio Open an existing file n Find out what is new

#### "Help-> IAR Embedded Workbench plugin manager" 선택

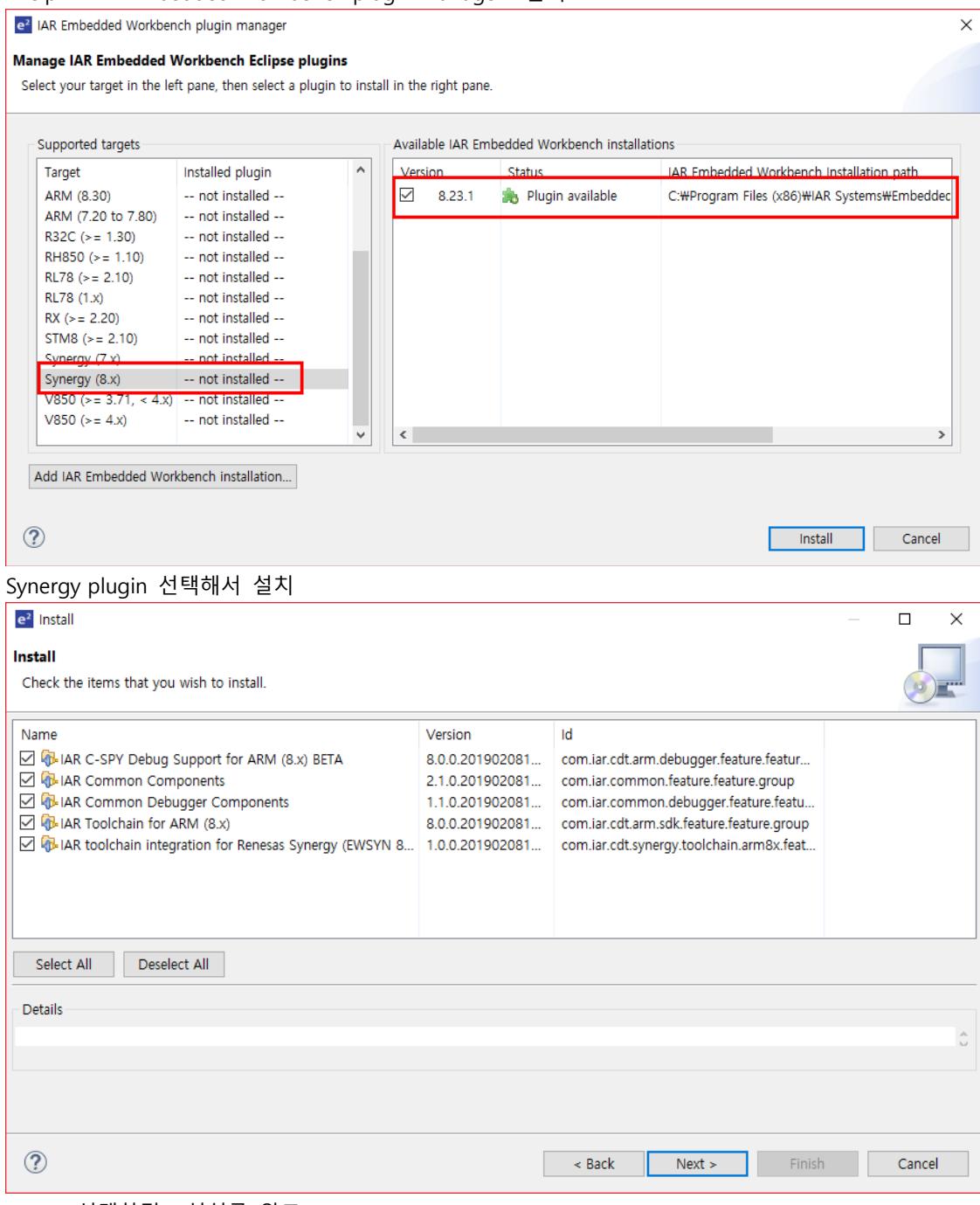

#### "Next" 선택하면 , 설치를 완료